# **CoLibri Command Line Documentation Version 8.3**

Sascha Jung, Raphael Klein & Marcus Gastreich

August 19, 2024

©2024 BioSolveIT. All rights reserved.

# **Contents**

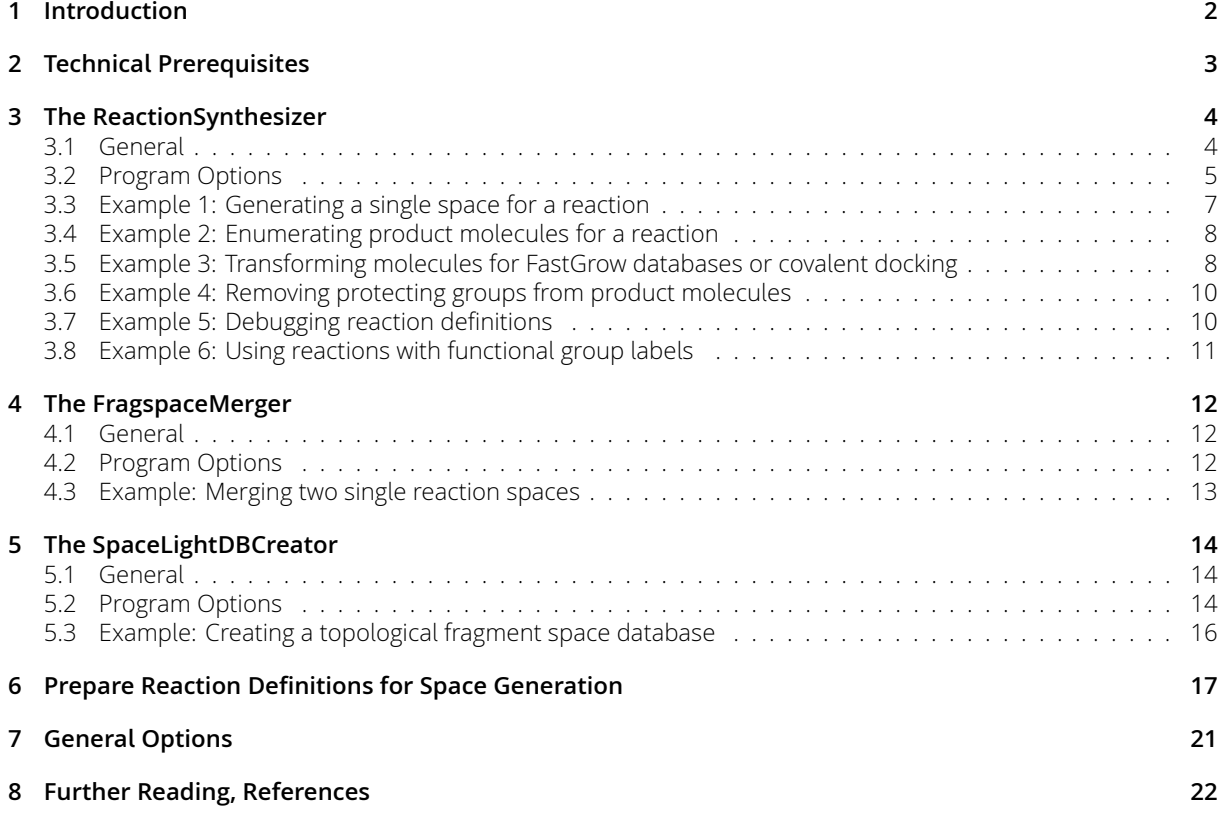

# **1 Introduction**

All links, references, table of contents lines etc. in this document are clickable.

<span id="page-1-0"></span>Please note that this toolkit is a command line package.

CoLibri is a toolkit containing three separate command line (CLI) tools (React-ionSynthesizer, Fragspace-Merger and SpaceLightDBCreator) to *create* combinatorial chemical spaces ("fragment spaces" or "topological fragment spaces") of multi-billion size and beyond. As input, the tools take building blocks and a formalized reaction definition (as . smirks or . rxn file). This input is transformed into a highly efficient description of a chemical space (either based on link compatibility or topology graphs, see below) that can then be searched either with our CLI tools SpaceLight, SpaceMACS and FTrees or with our Chemical Space Navigation Platform infiniSee. The spaces are encoded based on formalized reactions containing reagents with Lego®-like linkers (Figure 1). This type of spaces is the only way to access an immeasurably large pool of compounds and find numerous synthesizable analogs. Therefore, CoLibri is a mandatory toolkit to **create your own corporate chemical spaces** that can be searched by fingerprint similarity (SpaceLight, infiniSee's Analog Hunter), by pharmacophore-based similarity (FTrees, infiniSee's Scaffold Hopper) or by maximum common sub[st](#page-2-1)ructure (SpaceMACS, infiniSee's Motif Matcher).

CoLibri contains three independent tools that let you

- build combinatorial spaces for FTrees and SpaceMACS (ReactionSynthesizer and FragspaceMerger, see Section 3.3 and 4.3)
- build combinatorial spaces for SpaceLight (SpaceLightDBCreator, see Section 5.3)
- enumerate [up t](#page-5-0)o 1 [milli](#page-12-0)on product molecules per reaction (ReactionSynthesizer, see Section 3.4)
- generate fragments for FastGrow databases (ReactionSynthesizer, see Section [3.5](#page-15-0))
- prepare compounds for covalent docking (ReactionSynthesizer, see Section 3.5)

To enable chemical space navigation at unparalleled speed on standard hardware, [we f](#page-7-1)ormalize reactions and encode them as pseudo-linking reactions. There is a principal differenc[e be](#page-7-1)tween "classical" fragment spaces ("FTrees spaces") and topological fragment space databases ("SpaceLight spaces"). For the classical spaces, the compatibility of the fragments is encoded for every reaction, e.g., one single space is created per reaction (see Section 3.3). Multiple single spaces are finally merged into the final, "parent" chemical space (see Section 4.3) containing the overall fragment compatibilities and all fragments (Figure 1, classical space). For topological spaces, one so-called "topology graph" is generated for every reaction and stored in a database (see Section 5.3). Every node of this topology graph contains formalized, virtual building blocks, or as w[e so](#page-5-0)metimes call them, "reaction-fate foreseeing" fragments (Figure 1, topological fragment space)[.](#page-12-0)

Despite being [pr](#page-2-1)ocessed in different ways, the input to [gen](#page-15-0)erate both classical spaces and topological spaces is the same (see Figure 1). All you need are building blocks or synthons and appropriate reaction definiti[on](#page-2-1)s that combine the building blocks to virtual molecules in a chemically meaningful way (see Section 6). From this input, the CoLibri tools can create optimized combinatorial fragment spaces containing trillions of virtual molecules and more that can be searched in seconds to minutes on modest hardware.

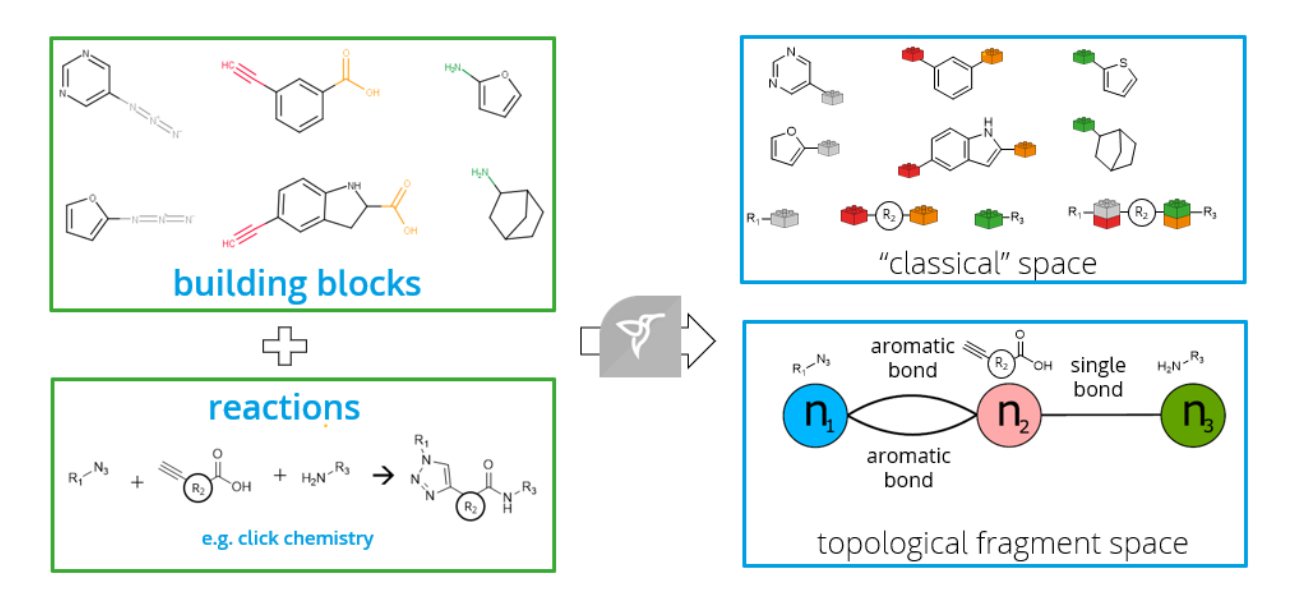

Figure 1: *Example reaction (click chemistry and amide coupling) and building blocks serving as input for the CoLibri toolkit.*

# <span id="page-2-1"></span>**2 Technical Prerequisites**

<span id="page-2-0"></span>CoLibri contains three command line tools (ReactionSynthesizer, FragspaceMerger and SpacelightDB-Creator). The tools need the following to run:

- The **CoLibri package** (https://www.biosolveit.de/download/?product=colibri) Depending on your operating system, some libraries may have to be installed (get in touch with us: mailto:support@biosolveit.com)
- A **shell** [\(Linux/Unix\) or a terminal \(macOS\), or a command line](https://www.biosolveit.de/download/?product=colibri) environment (Windows; e.g.: cmd.exe)
- A valid **license** (from [mailto:license@](mailto:support@biosolveit.com)biosolveit.com)

The license setup instructions will come with the license that we will send out — or has already been sent out to you. A "test lice[nse" that you can request online an](mailto:license@biosolveit.com)d that is sent to you instantaneously can simply be placed next to the respective executable (e.g. reaction\_synthesizer.exe, reaction\_synthesizer, or ReactionSynthesizer — depending on your operating system). For macOS please read on…

**macOS Specialties** On macOS, the executable will typically reside inside the \*.app package, e.g.:

#### /Applications/ReactionSynthesizer.app/Contents/MacOS/ReactionSynthesizer

To place the short term test license there, you will have to go into the \*.app package using a right mouse click on \*.app in the Finder, and click on "Show package contents". In there, you will see the Contents/ subfolder, in there the MacOS subfolder, and in there, the respective executable. If you are about to use the **test license**, place it right there, next to the executable. A longer term license will be handled separately, we will tell you how when we send out that license to you.

When you call a tool for the first time, go to the Finder, and navigate to the Applications folder. Do a right(!) click on respective \*.app, and — if applicable — confirm that you want to open the program. It will flash up once, and you are good to go at the terminal prompt from there on.

### **3 The ReactionSynthesizer**

<span id="page-3-0"></span>The ReactionSynthesizer generates a "space" for a single reaction (single space) and/or enumerates up to 1 million product molecules for that reaction (see Section 3.3 and 3.4). It can also be used to prepare compounds for FastGrow databases or covalent docking (see Section 3.5).

#### **3.1 General**

<span id="page-3-1"></span>An overview of all command line options is available by calling --help:

```
./reaction_synthesizer --help
```

```
Program options:<br>-r [ --reaction ] arg
                                     Input reaction definition file. Supported file types are *.rxn and
                                     *.smirks.
-s [ --sma ] arg SMARTS functional group definition file. Needed if atom labels are
                                     used in RXN reactions.
-i [ --input ] arg Input molecule files to be searched for reagents. Supported file
                                     types are *.smi, *.smiles, *.mol, *.mol2 and *.sdf.
--input-reagent-1 arg Optional input molecule files explicitly used for reagent 1.
--input-reagent-2 arg -input molecule files explicitly used for reagent 2.<br>--input-reagent-3 arg \qquad \qquad Optional input molecule files explicitly used for reagent 3.
                                     Optional input molecule files explicitly used for reagent 3.
--input-reagent-4 arg Optional input molecule files explicitly used for reagent 4.
-p [ --protecting-groups ] arg Input file with protecting groups SMARTS to be removed after
                                     clipping.
-o [ --output-path ] arg Path for the output directory in which generated spaces, enumerated
                                     products and logs are written.
--information arg (=1) Information level in the stats.log output file.
                                          1: Essential information
                                          2: Basic matching information
                                         3: Full matching information
--check-reaction [=arg(=1)] Checks the reaction definition for potential failures. If this check
                                     is activated, the program stops right after the check, no further
                                     steps such as space generation or product enumeration is performed.
-e [ --enumerate ] arg Products are enumerated if a molecule file name is provided.
                                     Supported file types are *.mol2, *.sdf, *.smi and *.smiles. The
                                     output file is stored under the output-path. The number of products
                                     is limited to 1000000.
-c [ --random-products ] arg (=0) Enumerate as many random products as specified. Performs full
                                     enumeration (limited to 1000000) when set to 0.
                                     Note: Requires '--enumerate'
-g [ --generate-fragspace ] [=arg(=1)]
                                    Generate a fragment space for the reaction.
General options:<br>-h [ --help ]
-h [ --help ] Print this help message<br>--license-info Print license info
--license-info Print license info
                                     Maximum number of threads used for calculations. The default is to
                                     use all available cores.
--version<br>
-v [ --verbosity ] arg (=2) <br>
Bet verbosity level
-v [ -verbosity ] arg (=2)0 [silent]
                                      1 [error]
                                      2 [warning]
                                      3 [workflow]
                                      4 [steps]
```
The abbreviated, one-letter options are preceded with one dash - whereas the longer, named options are preceded with two dashes: --. If an option needs an argument (arg), you can include or omit the equals sign. Adapt the command line usage to your operating system and shell.

### **3.2 Program Options**

<span id="page-4-0"></span>In this section the individual command line options are described in more detail. The ReactionSynthesizer generates a single space ("per-reaction" space) for one specific reaction. Multiple single spaces can then be merged into an overall "parent" space containing all the fragments from various reactions with the FragspaceMerger (see Section 4 and example in Section 4.3). Therefore, the minimal input required to run the ReactionSynthesizer is a reaction definition file containing a formalized reaction (.smirks or .rxn format) and an input file containing appropriate building blocks that can be processed with that very reaction. A minimal call to generate a single space for a particular reaction then may look like the following:

#### ./reaction\_synthesizer -r <path/reaction.smirks> -i <path/building\_blocks.sdf> -o <path/to/output/directory> -g

**–r [ ––reaction ] arg** Specify the input reaction file. The file must contain the formalized reaction either in . smirks or . rxn format. More information on how to properly formulate a reaction definition can be found in Section 6.

**–s [ ––sma ] arg** Specify a SMARTS functional group definition file. The file is only needed if atom labels are used in .rxn [fi](#page-16-0)les. A pre-compiled file (named FunctionalGroupLabel.txt) with common functional groups can be found in the example folder inside the ReactionSynthesizer directory. You may extend this file depending on your needs. See Section 3.8 for an example and Section 6 for more information.

**–i [ ––input ] arg** Specify an input file containing buildin[g bl](#page-10-0)ocks that are suitable to be [u](#page-16-0)sed with the reaction given via the -r option. Supported file types are .smi, .smiles, .mol, .mol2 and .sdf. The file will be scanned for matching building blocks for all reagents specified in the reaction file. Only compatible building blocks will be read from the file, incompatible ones are skipped. Please note: You can specify multiple input files simultaneously by using the  $-i$  option multiple times in a row: ./reaction\_synthesizer -i compounds\_1.sdf -i building\_blocks\_2.smi

**––input-reagent-1 arg** Input molecule files explicitly used for reagent 1. The files should contain only building blocks which match the first reagent specified in the reaction definition given with  $-r$  option. Supported file types are .smi, .smiles, .mol, .mol2 and .sdf.

**––input-reagent-2 arg** Input molecule files explicitly used for reagent 2. The files should contain only building blocks which match the second reagent specified in the reaction definition given with  $-r$  option. Supported file types are .smi, .smiles, .mol, .mol2 and .sdf.

**––input-reagent-3 arg** Input molecule files explicitly used for reagent 3. The files should contain only building blocks which match the third reagent specified in the reaction definition given with  $-r$  option. Supported file types are .smi, .smiles, .mol, .mol2 and .sdf.

**––input-reagent-4 arg** Input molecule files explicitly used for reagent 4. The files should contain only building blocks which match the fourth reagent specified in the reaction definition given with  $-r$  option. Supported file types are .smi, .smiles, .mol, .mol2 and .sdf.

**–p [ ––protecting-groups ] arg** With this option you can specify a file containing SMARTS definitions for protecting groups. The file should be a simple text file containing line-separated SMARTS definitions. If you provide such a file, the specified protecting groups present in the input building blocks will be clipped and removed from the generated fragments. Consequently, the protecting group is also not present in the product molecules. An example file (named ProtectingGroups.txt) with common protecting groups can be found in the example folder in the ReactionSynthesizer directory. You may extend this file depending on your needs. For an example usage, see Section 3.6.

**–o [ ––output-path ] arg** Specify the path to an output directory to which the space files (fragmentspace-file  $(.fsf)$ , fragment-link-file  $(.f1f)$  and fragment-files  $(.smi)$ , if  $-g$  option [is sp](#page-8-0)ecified), enumerated product molecule file (if -e option is specified) and the log file (stats.log) are written. Please note: If the directory does not already exist, it will be created.

**––information arg(=1)** Information level for the stats.log output file. Takes a number (1-3) as argument:

- 1 Essential information
- 2 Basic matching information
- 3 Full matching information

**––check-reaction** If specified, the reaction given with the -r option is checked for potential errors. If this option is specified, the program terminates right after the check. No space generation or product enumeration will be executed even if the reaction is valid and the  $-g$  and  $-e$  options are specified. Found errors will be written to a file named validation.log in the output directory. Please note: The validation.log file is only generated if errors are found in the reaction definition file, otherwise no log file will be written.

```
Example call:
```
./reaction\_synthesizer -r reaction.rxn --check-reaction -o out\_dir

**–e [ ––enumerate ] arg** With this option you can enumerate all product molecules (limited to 1 million compounds) that can be formed from the input building blocks with the specified reaction  $(-r \text{ option})$ . Takes a file name as argument (supported file types are .smi, .smiles, .mol, .mol2 and .sdf). Please note: You only need to give a name for the file here (with suffix), no path is required. The file will be written to the output directory specified with the -o option. See Section 3.4 for an example.

**–c [ ––random-products ] arg(=0)** Randomly enumerate the specified number of products. Takes a number as argument. If set to 0, all possible product molecules will be e[num](#page-7-0)erated (limited to 1 million molecules). Please note: Requires the -e option to be set. See Section 3.4 for an example.

<span id="page-5-0"></span>**–g [ ––generate-fragspace ]** Generates a fragment space for the provided reaction (–r option) and building blocks (-i or --input-reagent option). This will create a fragme[nt-s](#page-7-0)pace-file (.fsf), a fragmentlabel-file (.flf) and the corresponding fragment-files (.smi) in the directory specified with the -o option. See Section 3.3 for an example. Please note: The number of generated fragment-files varies depending on the reaction definition (see  $-r$  option).

### **3.3 Example 1: Generating a single space for a reaction**

In the example folder within the ReactionSynthesizer directory you can find two example reaction definition files (amidecoupling.smirks and suzuki.smirks) and a file with suitable building blocks (building\_blocks.smi). They cover two prominent examples of reactions used in Medicinal Chemistry: amide coupling and Suzuki reaction (see Figure 2). More detailed information on how to properly formalize reactions for space generation can be found on our website.[2] To get a first impression on how the ReactionSynthesizer works, simply generate a single space for the amide coupling reaction. Therefore, on the command line, navigate into the example folder and run the following:

../reaction\_synthesizer -r amidecoupling.smirks -i building\_b[lo](#page-21-0)cks.smi -o amide\_single\_space -g

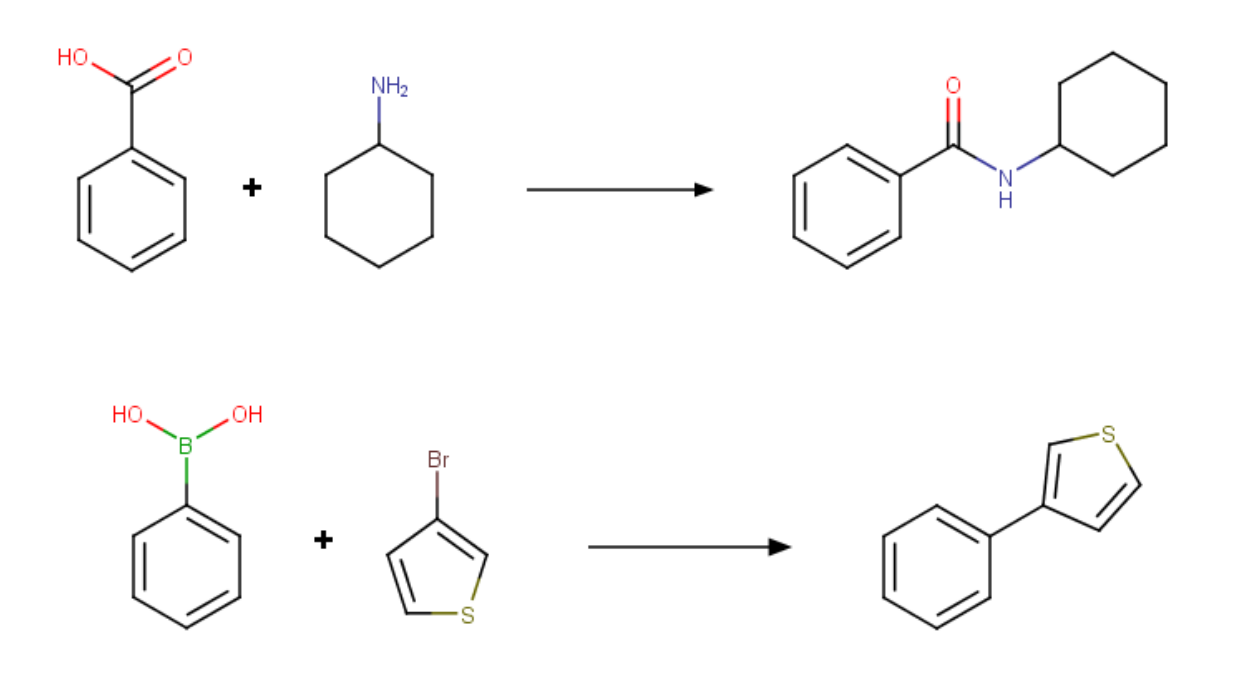

Figure 2: *Example of an amide reaction (top) and a Suzuki reaction (bottom) covered by the example reaction definition files and example building blocks.*

The above call will create a new directory named amide\_single\_space within the example folder to which several output files are written. You can open the output files with a text editor:

- fragspace\_fragments\_0.smi: fragment-file. Fragments generated from the input building blocks for the first reagent (acid). Contains all acid fragments with linkers.
- fragspace\_fragments\_1.smi: Fragments generated from the input building blocks for the second reagent (amine). Contains all amine fragments with linkers.
- amidecoupling.flf: fragment-label-file. Contains information to which reaction and to which reagent position the fragments belong.
- amidecoupling.fsf: fragment-space-file. Connects information on linker compatibilities with the corresponding fragment-label-file and fragment-files.
- stats.log: Contains statistics and details on the applied reaction and mapping.

Re-run for the Suzuki reaction, this time with additional enumeration of all product molecules:

```
../reaction_synthesizer -r suzuki.smirks -i building_blocks.smi
                        -o suzuki single space -g -e suzuki products.sdf
```
The output folder suzuki\_single\_space will now also contain one file named suzuki\_products.sdf with all products that could be created from the input building blocks.

#### **3.4 Example 2: Enumerating product molecules for a reaction**

<span id="page-7-0"></span>The ReactionSynthesizer can also be used to enumerate product molecules from building blocks (see also Section 3.3). Simply use the amide coupling reaction from Example 1 again:

```
../reaction_synthesizer -r amidecoupling.smirks -i building_blocks.smi
                        -o amide_enum -e amide_products.sdf
```
This call will generate an output folder named amide enum which contains two files: amide products.sdf containing all the product molecules that could be constructed from suitable building blocks in the input file and the stats. log file with matching information.

It is also possible to randomly enumerate only a specific number of product molecules with the  $-c$ option:

```
../reaction_synthesizer -r amidecoupling.smirks -i building_blocks.smi
                        -o amide_enum -e amide_products_random.sdf -c 2
```
The output SD file amide\_products\_random.sdf now contains only 2 randomly enumerated product molecules.

#### **3.5 Example 3: Transforming molecules for FastGrow databases or covalent docking**

<span id="page-7-1"></span>You can generate input molecules for FastGrow databases or covalent docking with the ReactionSynthesizer by formulating a transformation reaction, e.g. the product molecules must contain a linker (Figure 3). This linker then can serve as attachment point to a protein residue during covalent docking. The linker compound can also be added to a FastGrow database. Compounds that do not carry such a linker cannot be processed by FlexX/FastGrow/SeeSAR, they need to be pre-processed as described in this section prior to using them for covalent docking or growing.

On the [co](#page-8-1)mmand-line, navigate into the example folder within the ReactionSynthesizer directory. Open the file vinylsulfone\_transform.rxn with a chemical drawing program (Figure 3). This reaction definition may serve as an example for the transformation of a compound with a vinylsulfone warhead into its protein bound state (Figure 3). The product contains a linker (R) which may serve as the attachment point for a nucleophilic residue during covalent docking. With this reaction definition, you can now prepare the compounds in vinylsulfones.sdf for covalent docking:

```
../reaction_synthesizer -r vinylsulfon_transform.rxn -i vinylsulfones.smi
                       -o vs_transformed -e vs_transformed.sdf
```
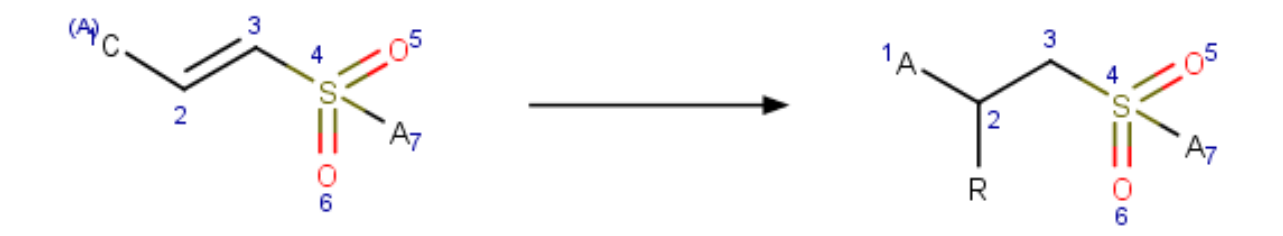

Figure 3: *Example of a reaction definition to transform compounds with a vinylsulfone warhead into their protein-bound state. The transformed molecule contains a linker (R).*

<span id="page-8-1"></span>The output SD file vs\_transformed.sdf contains the transformed compounds. You can directly use this file to perform covalent docking within SeeSAR or with FlexX (for more information visit https: //www.biosolveit.de/download/?product=flexx).

As a second example, you can transform some building blocks with a carboxylic acid as functional group to fragments suitable to be incorporated into FastGrow databases:

#### ../reaction\_synthesizer -r acid\_transform.rxn -i building\_blocks.smi -o fragments -e fastgrow\_fragments.sdf

The file fastgrow\_fragments.sdf contains the transformed acids with a linker (see Figure 4) and can serve as an input file for the FastGrowDBCreator (more information: https://www.biosolveit.de/ download/?product=fastgrow).

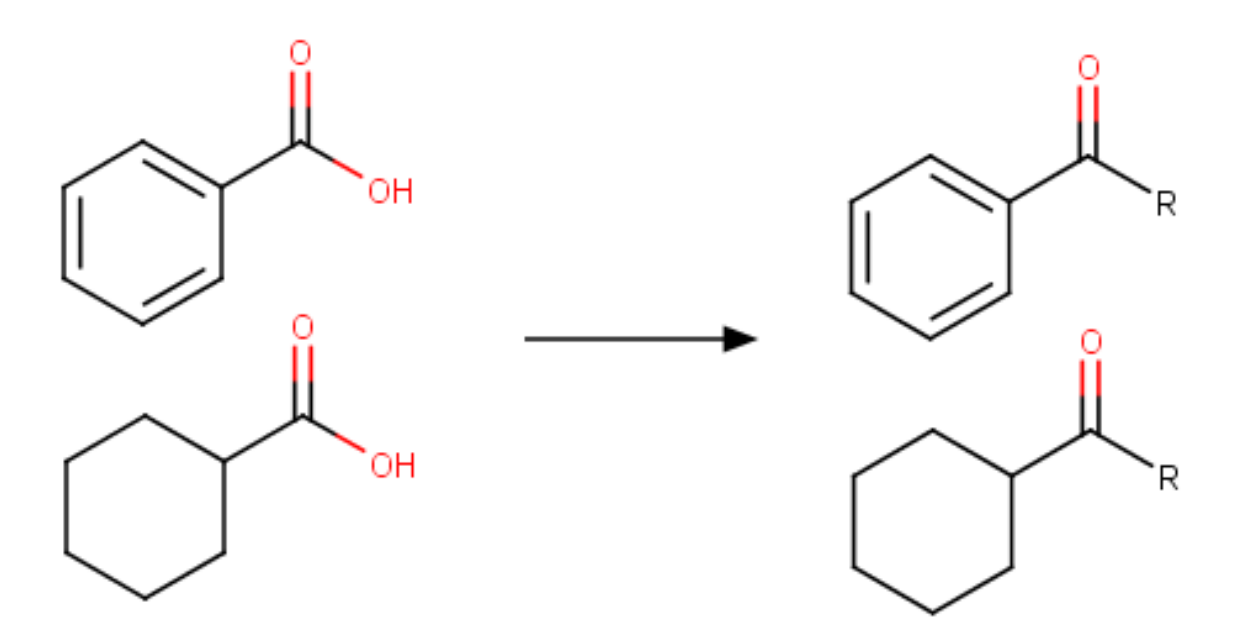

<span id="page-8-0"></span>Figure 4: *Example of acids transformed to fragments with a linker. These fragments can be directly incorporated into FastGrow databases.*

### **3.6 Example 4: Removing protecting groups from product molecules**

You can remove protecting groups from product molecules. As an example can serve the compound **1** in Figure 5 that has one Boc-protected amine and one free primary amine group. This compound can react with its free amine group with benzoic acid (**2** in Figure 5) to form an amide. Again, on the command line, navigate into the example folder and execute the following two calls:

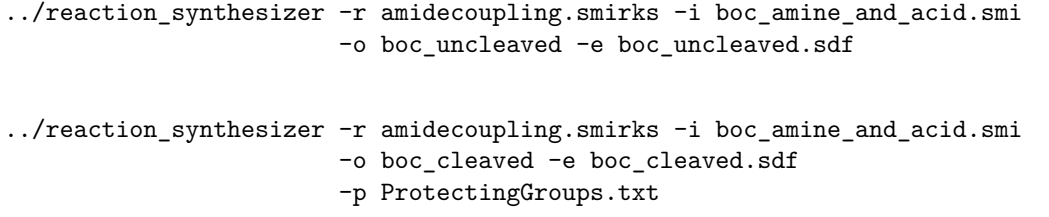

The above calls will generate the new folders boc\_cleaved and boc\_uncleaved containing the files boc\_cleaved.sdf and boc\_uncleaved.sdf, respectively. In Figure 5 the resulting enumerated product molecules are shown for both cases. When using the -p argument with the file ProtectingGroups.txt, the Boc group is removed and is not present in the final product **4**.

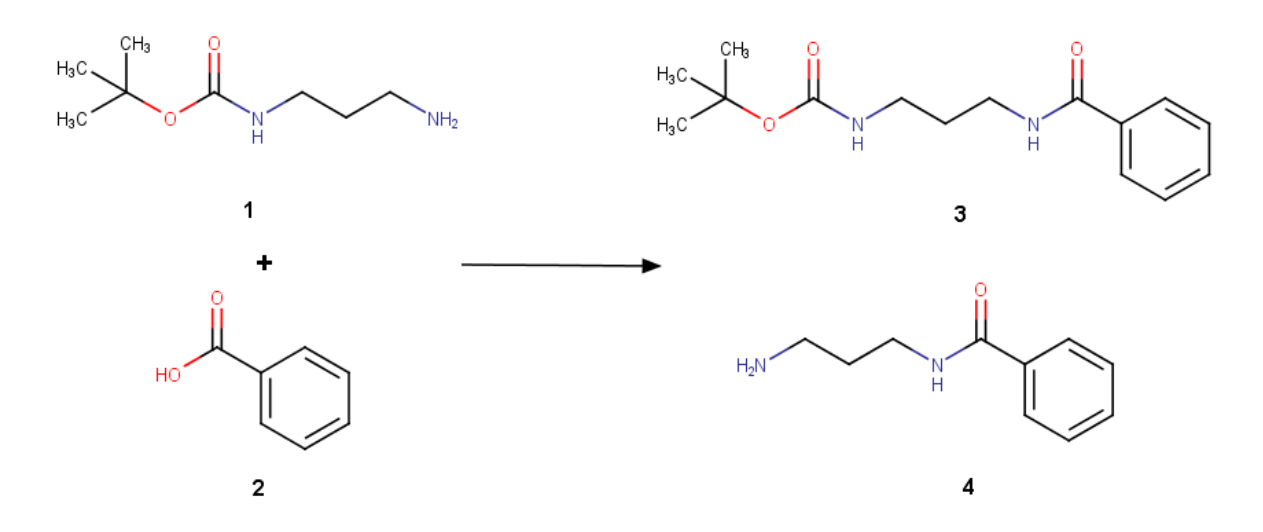

Figure 5: *Example product molecule obtained from an amide coupling reaction. 3: without protecting group removal, 4: with protecting group removal.*

#### <span id="page-9-1"></span>**3.7 Example 5: Debugging reaction definitions**

<span id="page-9-0"></span>The ReactionSynthesizer can be used to debug reaction definitions. Formalized reaction definitions quickly get complex, so it is often a good idea to check for potential errors or ambiguities before generating a space. The example folder in the ReactionSynthesizer directory contains an example reaction definition file named amidecoupling\_error.smirks with a formal error. On the command-line, navigate into the example folder and execute the following:

#### ../reaction\_synthesizer -r amidecoupling\_error.smirks -o . --check-reaction

The above call will create a file named validation.log in the example folder with information why the reaction definition is not valid (Missing mapping Label in product: 3). More on information on how to properly formalize reactions can be found in Section 6.

### **3.8 Example 6: Using reactions with functional group labels**

<span id="page-10-0"></span>A detailed description on how to define reactions with functional group labels can be found in Section 6. If you use reaction definitions that contain labels you have to specify the FunctionalGroupLabel.txt file with the -s option. The example folder in the ReactionSynthesizer directory contains an example reaction: esterification\_labels.rxn. This is the same reaction definition that is generated as an example step-by-step in Section 6 (see Figure 11). On the command line, navigate into the example [fo](#page-16-0)lder and execute the following:

```
../reaction_synthesizer -r esterification_labels.rxn -i building_blocks.smi
                       -o ester_space -e esters.sdf -g
                       -s FunctionalGroupLabel.txt
```
This call creates the folder ester\_space that contains the space files and the enumerated products (esters.sdf).

## **4 The FragspaceMerger**

<span id="page-11-0"></span>The FragspaceMerger is used to merge multiple single reaction spaces generated with the ReactionSynthesizer (see Section 3 and the example in Section 3.3). The output is a master space containing multiple reaction definitions along with all corresponding fragments. The output comprises three files: the merged fragment label file (.flf), the merged fragment space file (.fsf) and the fragment file (.smi). Merging multiple single reaction space files results in unification of all involved fragments into one file and enhances the en[co](#page-3-0)ding of the fragment comp[atibi](#page-5-0)lities. This leads to faster runtimes in FTrees and SpaceMACS searches. Additionally, if you zip the three merged files (e.g using 7zip) you have one chemical space file that is ready to be used with infiniSee, FTrees and SpaceMACS. You can also re-name the .zip file to .space.

### **4.1 General**

<span id="page-11-1"></span>An overview of all command line options is available by calling fragspace\_merger with --help:

```
./fragspace_merger --help
```

```
Program options:
-i [ --input-fsf-paths ] arg List of paths to the FSF files to merge.
                               Note: The .flf and fragment files specified in each FSF have to be
                               in the appropriate relative paths.
Note: Can't be used together with '--input-base-dir'.
-d [ --input-base-dir ] arg Base directory to search for fragment spaces.
                                Each sub-directory (within the base) must contain exactly one
'.fsf' and one '.flf' file plus all (at least one) corresponding fragment files.
                               Note: Can't be used together with '--input-fsf-paths'.
-o [ --output-dir ] arg Path for the output directory.
-f [ --out-file-name ] arg Output base file name (without suffix) for the merged flf, fsf
                               and molecule files.
General options:
-h [ --help ] Print this help message
--license-info Print license info
--version Print version info
-v [ --verbosity ] arg (=2) Set verbosity level
                                    0 [silent]
                                    1 [error]
                                    2 [warning]
                                    3 [workflow]
                                     4 [steps]
```
The abbreviated, one-letter options are preceded with one dash - whereas the longer, named options are preceded with two dashes: --. If an option needs an argument (arg), you can include or omit the equals sign. Adapt the command line usage to your operating system and shell.

### **4.2 Program Options**

<span id="page-11-2"></span>**–i [ ––input-fsf-paths ] arg** Specify the path to a .fsf file (a single space generated with the ReactionSynthesizer, see Section 3 and the example in Section 3.3). Please note: The corresponding .flf file and fragspace-fragment files (.smi) must be located in the same directory. You can specify multiple .fsf files to be merged at once by using the option multiple times in a row. This option cannot be used together with the -d option. See Section 4.3 for an example.

**–d [ ––input-base-dir ] arg** Specify a base directory whose subdirectories should contain every single reaction space (see Section 3) in a separ[ate f](#page-12-0)older. Please note: The single space folders must contain the .fsf and .flf file as well as all associated fragspace-fragment (.smi) files. Please note: This is an alternative way to merge multiple single spaces. This option cannot be used together with the  $-i$ option. See Section 4.3 for an example.

**–o [ ––output-dir ] arg** Specify the path to an output directory to which the merged .fsf, .flf and fragment file (. smi) is written. Please note: If the directory does not already exist, it is created.

**–f [ ––out-file-name ] arg** | Specify an output base file name (without suffix) to be used for the merged .flf, .fsf and fragment (.smi) file.

#### **4.3 Example: Merging two single reaction spaces**

<span id="page-12-0"></span>You can find the two single spaces which are generated in Example 1 (see Section 3.3) in the example folder underneath the FragspaceMerger folder. You can now merge these two single spaces into one "parent" (master) space: On the command line, navigate into the example folder within the Fragspace-Merger directory and execute the following call:

```
../fragspace_merger -i amide_single_space/amidecoupling.fsf
                   -i suzuki_single_space/suzuki.fsf
                    -o merged_space -f parent_space
```
Alternatively, you can also use the -d option to execute the same task:

```
../fragspace_merger -d . -o merged_space -f parent_space
```
The above calls will create the output folder merged\_space which contains the three files parent\_space.fsf, parent\_space.flf and parent\_space.smi. These files can now be used for Feature Tree searches (FTrees CLI tool or Scaffold Hopper in infiniSee). You can also zip the three files and use this file with FTrees, SpaceMACS and infiniSee (optionally, re-name the file extension from .zip to .space). Please note that SpaceLight needs a different space file, as will be discussed in Section 5.

# **5 The SpaceLightDBCreator**

<span id="page-13-0"></span>The SpaceLightDBCreator generates topological fragment spaces for the use with SpaceLight (https:// www.biosolveit.de/download/?product=spacelight). Similar to the ReactionSynthesizer (see Section 3), the SpaceLightDBCreator takes building blocks and reaction definitions (. smirks or . rxn) as input. The output is a topological fragment space database (.tfsdb) file.

### **[5](#page-3-0).1 General**

<span id="page-13-1"></span>An overview of all command line options is available by calling spacelight db creator with  $-\text{help}$ :

```
Program options:<br>-r [ --reaction ] arg
                                       Input reaction definition file. Supported file types are
                                       *.rxn and *.smirks.
-s [ --sma ] arg SMARTS functional group definition file. Needed if atom
                                       labels are used in RXN reactions.
-i [ --input ] arg Input molecule files to be searched for reagents. Supported
                                       file types are *.smi, *.smiles, *.mol, *.mol2 and *.sdf.
--input-reagent-1 arg Optional input molecule files explicitly used for reagent 1.
--input-reagent-2 arg -input molecule files explicitly used for reagent 2.<br>--input-reagent-3 arg - Optional input molecule files explicitly used for reagent 3.
--input-reagent-3 arg -input molecule files explicitly used for reagent 3.<br>--input-reagent-4 arg \qquad \qquad Optional input molecule files explicitly used for reagent 4.
--input-reagent-4 arg (0ptional input molecule files explicitly used for reagent 4.<br>-p [ --protecting-groups ] arg (100 Input file with protecting groups SMARTS to be removed after
                                      Input file with protecting groups SMARTS to be removed after
                                       clipping.
-o [ --output-file ] arg Topological fragment space file to be written.
-f [ --insert-full-molecules ] [=arg(=1)]
                                       Insert molecules supplied by --input directly into the created
                                       databse.
--include-macrocycles [=arg(=1)] Single rings with more than 9 ring atoms can be part of fragments and
                                       molecules and can be formed in cyclization reactions.
--protect-space [=arg(=1)] Protect the IP value within the output file.
General options:
-h [ --help ] Print this help message
--license-info Print license info
--thread-count arg Maximum number of threads used for calculations. The default
                                       is to use all available cores.
--version Print version info
-v [ --verbosity ] arg (=2) Set verbosity level
                                            0 [silent]
                                            1 [error]
                                            2 [warning]
                                            3 [workflow]
                                            4 [steps]
```
The abbreviated, one-letter options are preceded with one dash - whereas the longer, named options are preceded with two dashes: --. If an option needs an argument (arg), you can include or omit the equals sign. Adapt the command line usage to your operating system and shell.

### **5.2 Program Options**

<span id="page-13-2"></span>**–r [ ––reaction ] arg** Specify the input reaction file. The file must contain the formalized reaction either in . smirks or . rxn format. More information on how to properly formulate a reaction definition can be found in Section 6.

**–s [ ––sma ] arg** Specify a SMARTS functional group definition file. The file is only needed if atom labels are used in .rxn [fi](#page-16-0)les. A pre-compiled file (named FunctionalGroupLabel.txt) with common functional groups can be found in the example folder inside the ReactionSynthesizer directory. You may extend this file depending on your needs. See Section 6 and 5.3 for more information.

**–i [ ––input] arg** | Specify an input file containing building blocks suitable to be used with the reaction given via the -r option. Supported file types are .smi, .smiles, .mol, .mol2 and .sdf. The file will be scanned for suitable building blocks for all reagents specified in the reaction file. Only suitable building blocks will be read from the file, non-suitable ones are skipped. Please note: You can specify multiple input files at once by using the  $-i$  option multiple times in a row, e.g.

./reaction\_synthesizer -i compounds\_1.sdf -i building\_blocks\_2.smi

**––input-reagent-1 arg** Input molecule files explicitly used for reagent 1. If provided, this file should contain only building blocks which are suitable for the first reagent specified in the reaction given with -r option. Supported file types are .smi, .smiles, .mol, .mol2 and .sdf.

**––input-reagent-2 arg** Input molecule files explicitly used for reagent 2. If provided, this file should contain only building blocks which are suitable for the second reagent specified in the reaction given with -r option. Supported file types are .smi, .smiles, .mol, .mol2 and .sdf.

**––input-reagent-3 arg** Input molecule files explicitly used for reagent 3. If provided, this file should contain only building blocks which are suitable for the third reagent specified in the reaction given with -r option. Supported file types are .smi, .smiles, .mol, .mol2 and .sdf.

**––input-reagent-4 arg** Input molecule files explicitly used for reagent 4. If provided, this file should contain only building blocks which are suitable for the fourth reagent specified in the reaction given with -r option. Supported file types are .smi, .smiles, .mol, .mol2 and .sdf.

**–p [ ––protecting-groups ] arg** Specify a file containing SMARTS definitions for protecting groups. The file should be a simple text file containing line-separated SMARTS definitions. If you provide such a file, the specified protecting groups present in the input building blocks will be clipped and removed from the generated fragments. An example file (named ProtectingGroups.txt) with common protecting groups can be found in the example folder within the SpaceLightDBCreator directory. See Section 5.3 for more information.

**–o [ ––output-file ] arg** Specify the path and name of the output file. The output file is a topolog[ical](#page-15-0) fragment space database (.tfsdb) file. The suffix (.tfsdb) is required. Please note: You can write topology graphs from different reactions step-wise into a single database. See the example in Section 5.3.

**–f [ ––insert-full-molecules ]** Insert the compounds in the input file (specified with the -i option) [as "](#page-15-0)full molecules" directly into the database (no fragment and topology graph generation). This is especially useful if you want to add molecules to the database which cannot be constructed from the reactions of the space.

**––include-macrocycles** Allows the incorporation and formation of macrocyclic compounds in the database, e.g. compounds containing single rings with more than 9 ring atoms. Macrocycles are allowed to be part of a building block (given by -i or --input-reagent option) and can be formed as a product of a reaction (given by  $-r$  option), i.e. if this option is set, products containing single rings with more than 9 ring atoms can be formed via cyclization reactions.

**––protect-space** Protects the IP value in the output .tfsdb database file. Encrypts the structure and name of molecules in the database. Please note: Adding further topologies to a protected database (see the example in Section 5.3) always requires the --protect-space option be set.

### **5.3 Example: Creati[ng a](#page-15-0) topological fragment space database**

<span id="page-15-0"></span>On the command-line, navigate into the example folder within the SpaceLightDBCreator directory. Here you can find two example reaction definition files (named amidecoupling.smirks and suzuki.smirks) and a file with suitable building blocks (building blocks.smi). They cover two prominent examples of reactions used in Medicinal Chemistry: amide coupling and Suzuki reaction (see Figure 2). More information on how to properly formalize reactions for space generation can be found on our website.[2][3] First, you can use the amide reaction to create a new database:

#### ../spacelight\_db\_creator -r amidecoupling.smirks -i building\_blocks.smi -o topo\_space.tfsdb

This call will create a new database file named topo\_space.tfsdb within the example folder. Next, simply add the topology graph for the Suzuki reaction to the existing database:

#### ../spacelight\_db\_creator -r suzuki.smirks -i building\_blocks.smi -o topo\_space.tfsdb

You can repeat this process for multiple reactions and their associated building blocks. We recommend to automate this process using shell or python scripts. For paying customers, we have pre-compiled workflow scripts to facilitate space generation for multiple reactions. Please get in touch with us, and we can provide you with the scripts and assistance.

Similar to the example in Section 3.6, you can also cleave protecting groups from products:

#### ../spacelight\_db\_creator -r amidecoupling.smirks -i boc\_amine\_and\_acid.smi -o [boc\\_](#page-8-0)cleaved.tfsdb -p ProtectingGroups.txt

Similar to the example in Section 3.8, you can also use functional group labels in reaction definitions:

#### ../spacelight\_db\_creator -r esterification\_labels.rxn -i building\_blocks.smi -o [este](#page-10-0)r\_space.tfsdb -s FunctionalGroupLabel.txt

More information on defining reaction definitions with functional group labels can be found in Section 6.

Topological fragment space database files can be directly searched with SpaceLight (for more information on SpaceLight visit https://www.biosolveit.de/download/?product=spacelight). You can also [pu](#page-16-0)t the .tfsdb file in a zip container (e.g. together with the merged "classical" fragment space files, see the example in Section 4.3) and use this single zip file comfortably with all modes of infiniSee and all command line search tools.

# **6 Prepare Reaction Definitions for Space Generation**

<span id="page-16-0"></span>The ReactionSynthesizer and SpaceLightDBCreator need precise reaction definitions as input to generate spaces with meaningful chemistry. Reaction definitions in RXN or SMIRKS format are accepted. The generation of Reaction-SMARTS/SMIRKS may be assisted by tools like the SMARTSEditor and SMARTS PLUS webserver (https://smarts.plus/) that are able to visualize SMARTS expressions.[1]

However, the most intuitive way to generate formalized reaction definitions is to sketch a reaction with a chemical drawing program and export it as . rxn file. In the following, MarvinSketch is used as an example, but oth[er sketchers \(ChemDraw](https://smarts.plus/) etc.) can be used in a comparable way. The [firs](#page-21-1)t step is to simply draw a reaction. It is often sufficient to draw only the functional groups that react with each other, as illustrated for the esterification A in Figure 6. The sketched molecules are interpreted as substructures, so esterification A will be more generic than esterification B. If you draw aromatic rings, make sure that the bond type for all ring bonds is set to aromatic.

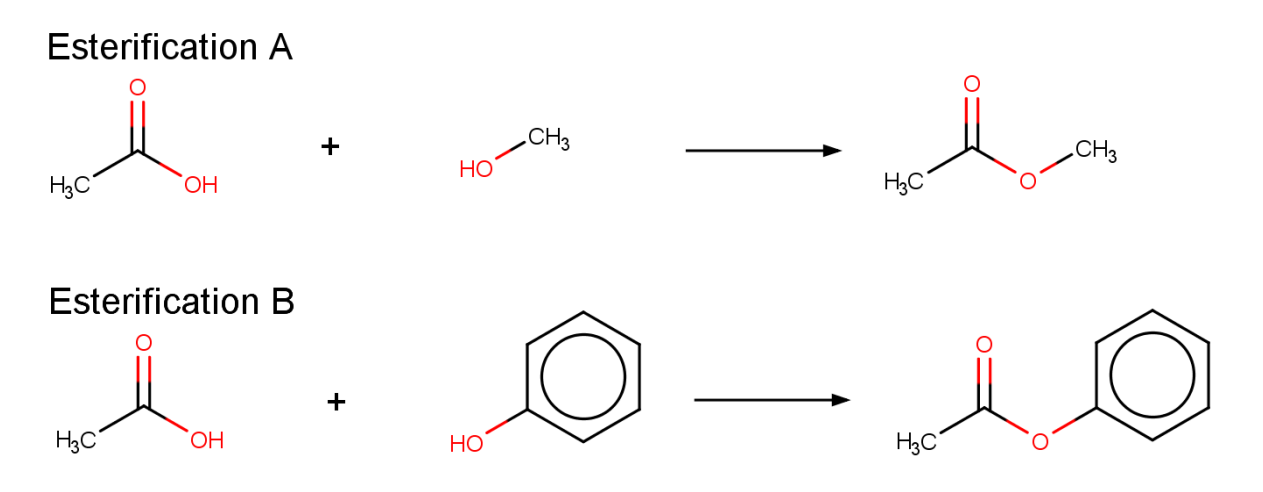

Figure 6: *Examples of drawing an esterfication reaction. Variant A is more generic than variant B.*

Let's continue with the more generic esterification A. As a second step, you must assign mapping numbers for all atoms that are present on both the product and the educt side. Therefore, right-click on an atom on the educt side, select "Map" from the context menu and assign a number. Now, right-click on the related atom in the product molecule and assign the same mapping number to it. It is important that all related atoms on educt and product side have a common unique mapping number (see Figure 7)! In this example, the OH-atom in the educt acid must not get a mapping number because it is not present in the product molecule. It will be removed during the reaction (leaving group).

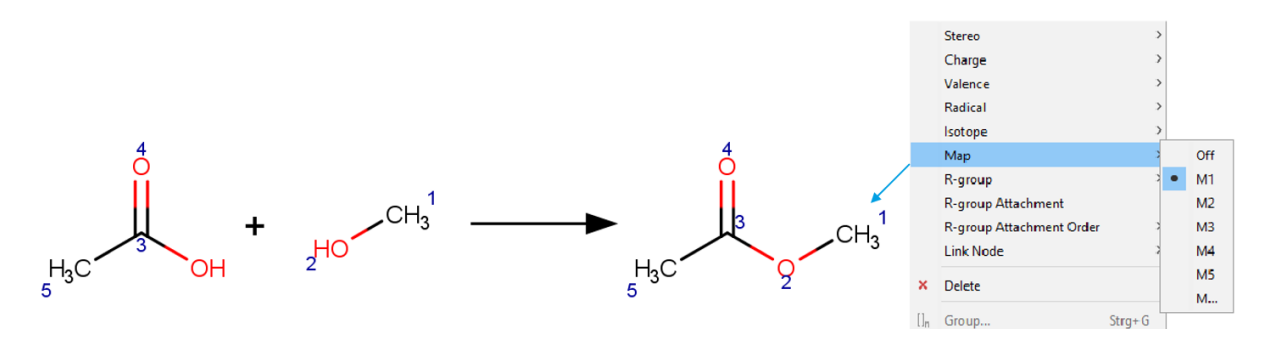

Figure 7: *Adding mapping numbers for every related atom pair on educt and product side.*

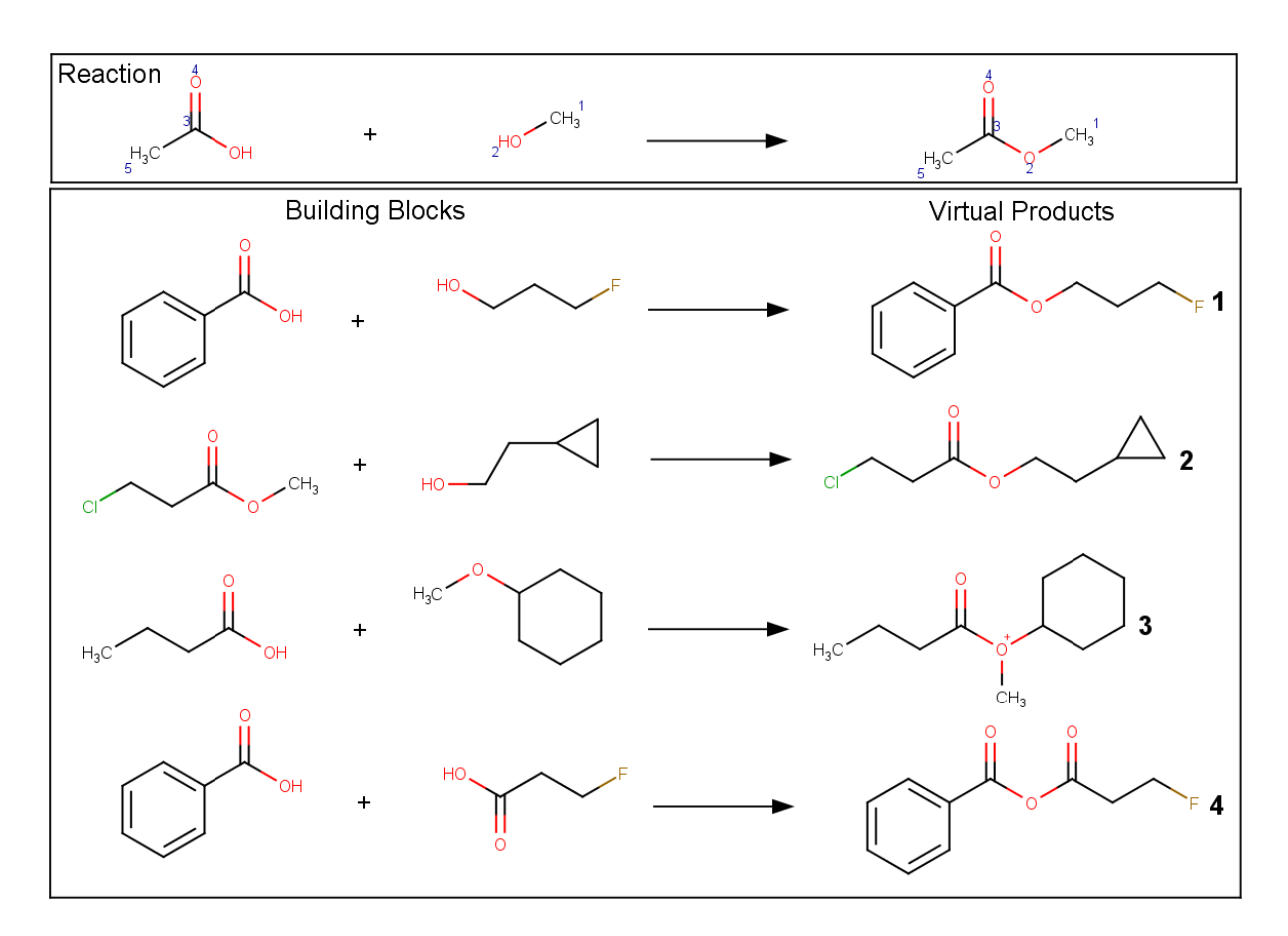

<span id="page-17-0"></span>Figure 8: *Example of products and artifacts generated with an imprecise reaction definition.*

At this stage, the reaction is in principle properly defined to be used with ReactionSynthesizer and SpaceLightDBCreator. However, the reaction definition is not as precise as it should be to avoid unwanted products and artifacts. This should be illustrated with the building blocks in Figure 8.

Product **1** is a desired product of the esterification reaction. Product **3** is chemically invalid and products **2** and **4** were not intended to be formed with this reaction definition. It is therefore crucial to define the chemical environment of the functional group atoms as precise as possible. This can be [ac](#page-17-0)hieved by using recursive SMARTS definitions. It is important that the SMARTS definitions only match exactly one atom. This can be best illustrated for a SMARTS that precisely defines the oxygen atom of the educt alcohol: [OD1;\$(O-[#6;!\$(C=[O,N,S])])]. This SMARTS matches an oxygen atom that has only one heavy atom as neighbor (OD1) and this neighbor atom must be a carbon atom that is not allowed to have a double bond to oxygen, sulfur or nitrogen ( $(0 - [46; 1\%(C = [0, N, S]))$ ).

You can assign the SMARTS to the oxygen atom of the educt alcohol as shown and described in Figure 9. This eliminates products **3** and **4**. To also eliminate product **2**, the carboxyl group of the educt acid has to be defined properly. One possibility is to precisely define the environment of the central carbon (carbonyl carbon) of the carboxyl group: [C\$(C(=[OD1])([OD1])[#6,#1])]. This SMARTS pattern only matches the carbonyl carbon of carboxylic acids, but not of esters.

[N](#page-18-0)ow we have generated a very precise reaction definition for an esterification between a carboxylic acid and an alcohol. As a final step, just export the reaction as .rxn file (make sure to select MDL Rxnfile, do not use MDL Extended Rxnfile) and specify this file with the  $-r$  option of ReactionSynthesizer and SpaceLightDBCreator (see examples in Sections 3 and 5).

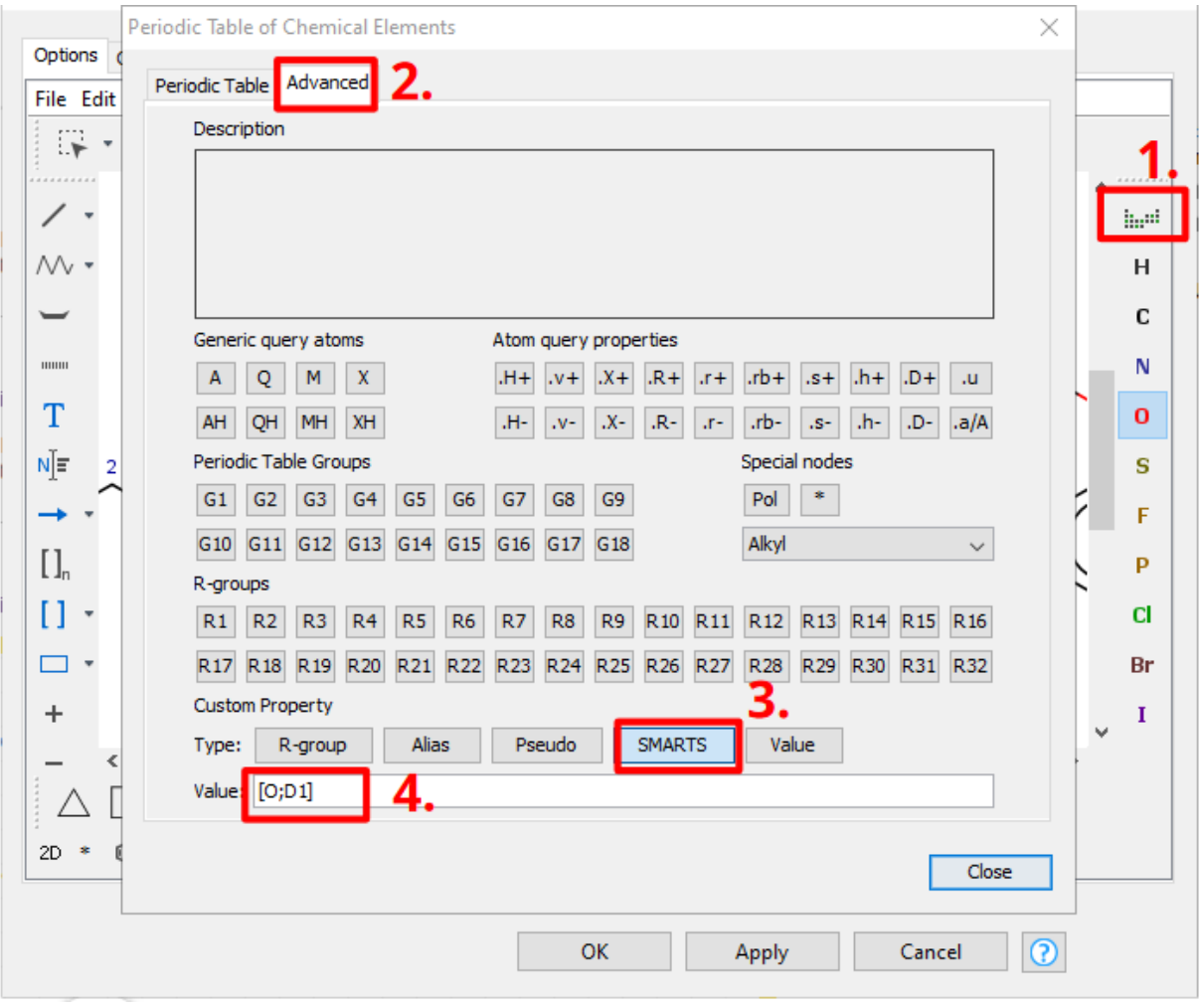

Figure 9: *Adding SMARTS definitions to an atom to define its chemical environment with MarvinSketch. 1. Click on the "periodic table" | 2. Got to the "Advanced" tab. | 3. Choose "SMARTS" as custom property type. | 4. Enter the SMARTS definition. | 5. (not shown) Close the periodic table window and assign the SMARTS by clicking on the desired atom (in case of our example the oxygen atom of the educt alcohol).*

<span id="page-18-0"></span>Alternatively to use SMARTS to properly define functional groups in reaction definitions you can also use "labels", which are simply pre-defined SMARTS-patterns that make the drawing more easily humanreadable. You can find pre-defined SMARTS patterns and their associated human-readable labels in the FunctionalGroupLabel.txt file in the example folder inside the ReactionSynthesizer or SpaceLightDB-Creator repository folder. Instead of directly assigning a SMARTS to an atom of the functional group simply assign the corresponding label specified in the file. This can be done with Marvin Sketch in comparable manner (see Figure 10 and compare to Figure 9). The atom of the functional group to which the label must be added is described in the comment column of the file. For our example, you have to assign the label "Alcohol" to the oxygen of the alcohol group and the label "CarboxylicAcid" to the central carbon (carbonyl carbon) of the carboxyl group (see Figure 11).

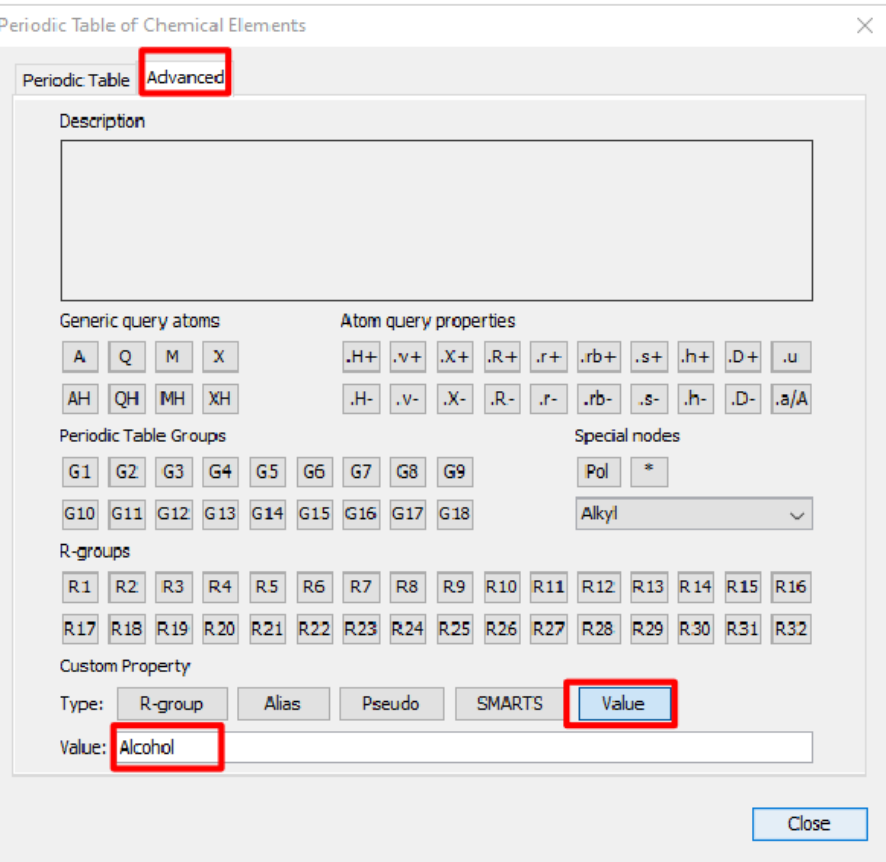

Figure 10: *Adding labels to an atom with MarvinSketch. 1. Click on the "periodic table" | 2. Got to the "Advanced" tab. | 3. Choose "Value" as custom property type. | 4. Enter the label. | 5. (not shown) Close the periodic table window and assign the label by clicking on the desired atom (in case of our example the oxygen atom of the educt alcohol).*

If you use reaction definitions with labels always make sure to specify the FunctionalGroupLabel.txt file via the  $-s$  / --sma option (see Section 3.8 and 5.3 for examples). You may even extend the label file depending on your needs.

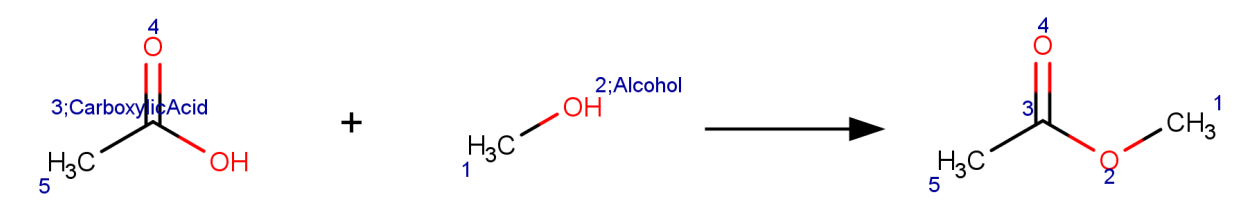

<span id="page-19-0"></span>Figure 11: *Esterification reaction with functional group labels.*

# **7 General Options**

This section describes the general options which are identical for all CoLibri tools.

**–h [ ––help ]** Displays the command line help with short descriptions for every argument option.

**––license-info** Shows detailed information about the license setup you currently use. If you have any problems with your license, send an email to mailto: support@biosolveit.com and include this information.

**––thread-count arg** Specifies the maximum nu[mber of threads used by the tool. By](mailto:support@biosolveit.com) default, all available logical cores of your computer are used. You may want to reduce the number of threads if you want to run other computations on your computer at the same time, or if you share the compute resource.

**––version** Displays information on the version of the respective tool on the command line. In quoting the tool, please mention this version number.

**–v [ ––verbosity ] arg** Sets the verbosity level, e.g., the level of console output, with an integer argument. The default value is 2. The following options are available:

- 0 Silent. No messages will be displayed in the console during the run. Errors will be ignored whenever possible.
- 1 Error. Only error messages will be displayed.
- 2 Warning. The default setting, warnings and error messages will be displayed.
- 3 Workflow. In addition to errors and warnings, information on the different steps are displayed on the command line.
- 4 Steps. In addition to the 'Workflow' option, the progress of each step is displayed in detail.

## **8 Further Reading, References**

Additional information about CoLibri is available at https://www.biosolveit.de/products/#CoLibri.

Complementary tools, e.g. the command line search tools FTrees, SpaceMACS and SpaceLight as well as the Chemical Space Navigation Platform infiniSee, can be obtained from the BioSolveIT website (https: //biosolveit.com).

# **[References](https://biosolveit.com)**

- [1] https://www.biosolveit.de/academic-drug-discovery/.
- [2] https://www.biosolveit.de/wp-content/uploads/2021/06/KNIME\_ implementation-of-reactions.pdf.
- <span id="page-21-1"></span><span id="page-21-0"></span>[3] [https://www.biosolveit.de/wp-content/uploads/2022/0](https://www.biosolveit.de/academic-drug-discovery/)2/BeginnersGuide\_SMARTSeditor. [pdf](https://www.biosolveit.de/wp-content/uploads/2021/06/KNIME_implementation-of-reactions.pdf).

**We [wish you great success and much joy with CoLibri!](https://www.biosolveit.de/wp-content/uploads/2022/02/BeginnersGuide_SMARTSeditor.pdf)**